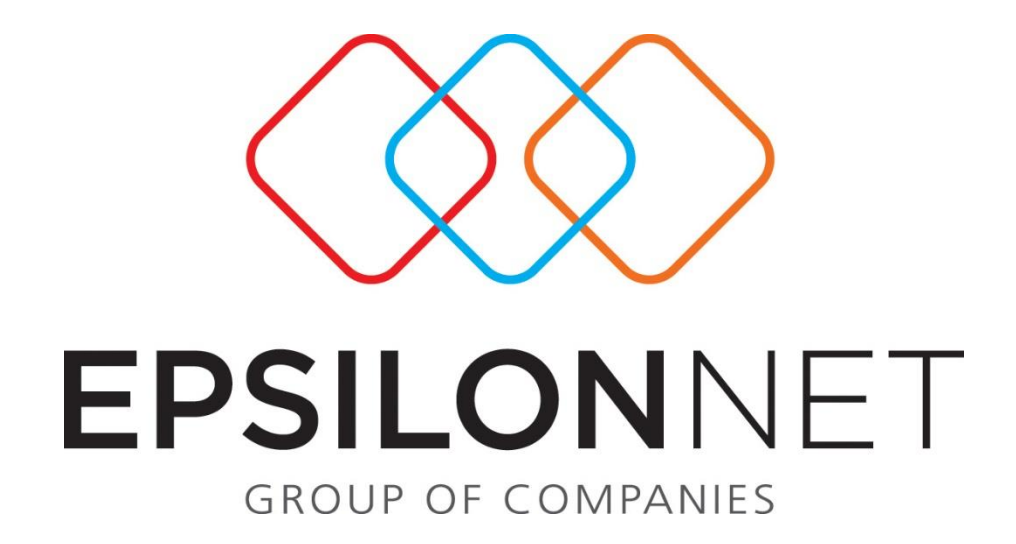

Εγχειρίδιο Hyper Λογιστικής Διαχείρισης – Εναλλακτικό Λογιστικό Σχέδιο

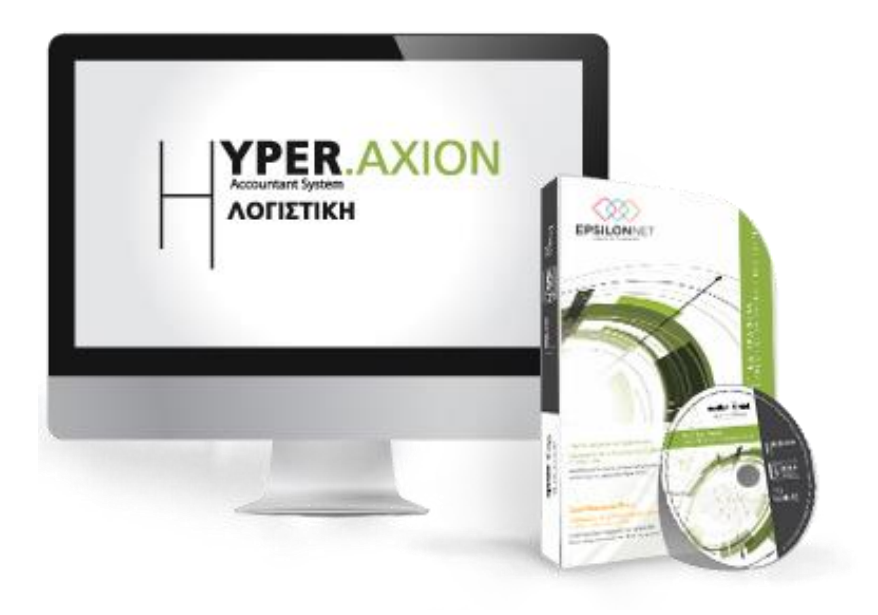

## **1.1 Εναλλακτικό Λογιστικό Σχέδιο**

Με το Εναλλακτικό Λογιστικό Σχέδιο έχει τη δυνατότητα ο χρήστης να παρακολουθήσει τα δεδομένα του σε οποιαδήποτε ξένη γλώσσα επιθυμεί καθώς επίσης και να εξάγει εναλλακτικά αποτελέσματα και δείκτες σύμφωνα με τις απαιτήσεις και τις εξειδικευμένες ανάγκες πληροφόρησης της εκάστοτε επιχείρησης.

Αρχικά πρέπει να δημιουργήσει λογαριασμούς εναλλακτικού σχεδίου ανάλογα με τις ανάγκες του, να δώσει την περιγραφή που επιθυμεί και στην συνέχεια πρέπει να συνδέσει σε αυτόν, έναν ή και περισσότερους λογαριασμούς Γενικής Λογιστικής που έχει χρησιμοποιήσει.

«Παράμετροι Εναλλακτικού Λογιστικού Σχεδίου»

Κατά την μεταβολή των στοιχείων της εταιρείας εμφανίζεται το tab «Παράμετροι Εναλ. Λ.Σ». Η παραμετροποίηση που ορίζεται αυτόματα είναι κοινή με το λογιστικό σχέδιο Γενικής Λογιστικής. Ο χρήστης έχει την δυνατότητα να το επεξεργαστεί και να το φέρει στην μορφή που θέλει.

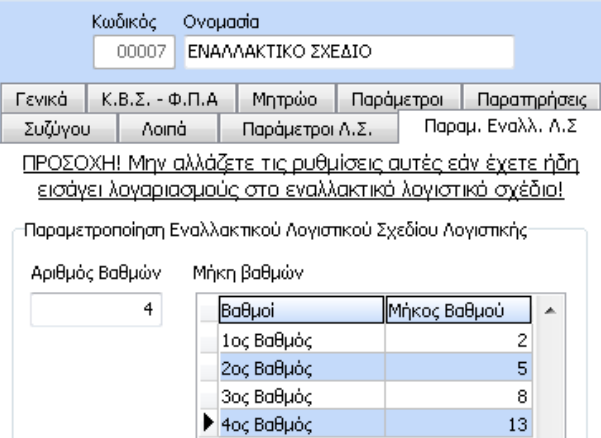

Από το μενού «Λογαριασμοί» - «Εγγραφές» - «Εναλλακτικό Λογιστικό Σχέδιο» εμφανίζεται στην οθόνη το ακόλουθο παράθυρο.

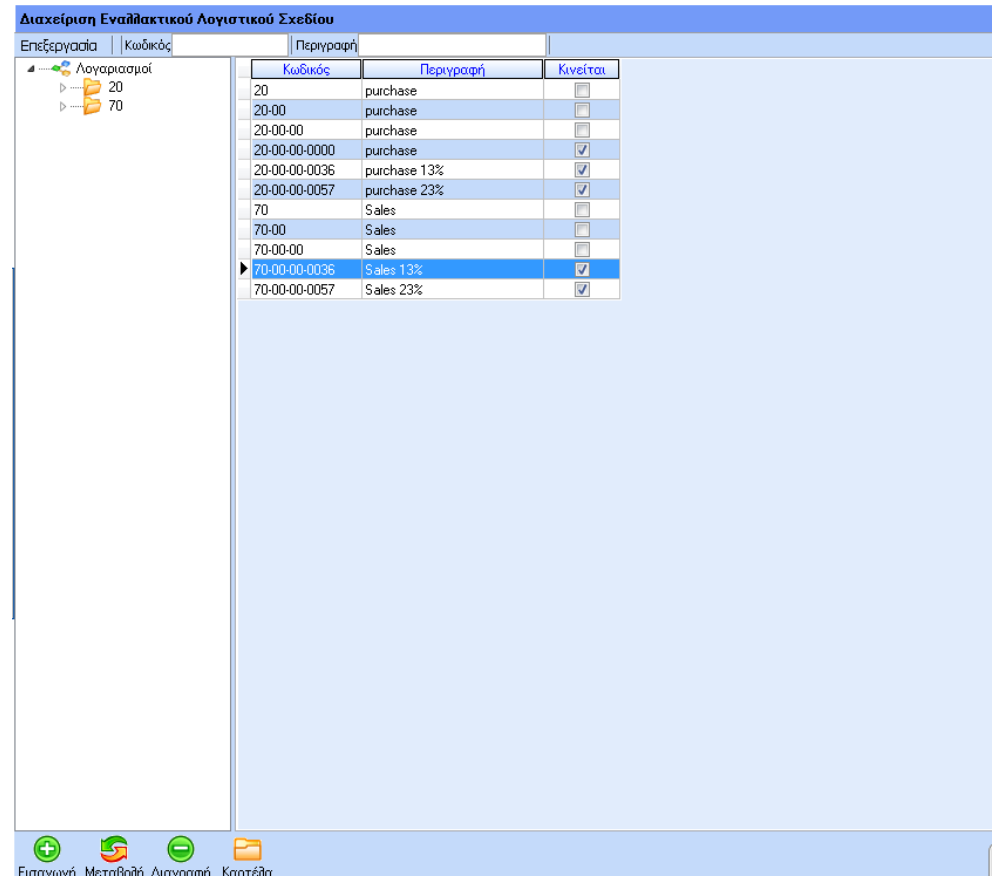

Στον πίνακα εμφανίζονται όλοι οι λογαριασμοί εναλλακτικού σχεδίου που έχει δημιουργήσει ο χρήστης και στο πάνω μέρος της μάσκας διαχείρισης υπάρχει η δυνατότητα αναζήτησης κάποιου λογαριασμού με κριτήριο ένα από τα πεδία «Κωδικό» και «Περιγραφή».

Στο παραπάνω παράθυρο υπάρχουν οι παρακάτω επιλογές:

- «Εισαγωγή»
- «Μεταβολή»
- «Διαγραφή»
- «Καρτέλα»

Παρέχεται η δυνατότητα στο χρήστη να χρησιμοποιήσει τις παραπάνω επιλογές με τρεις τρόπους:

Είτε επιλέγοντας τα κουμπιά που βρίσκονται στο κάτω μέρος της φόρμας διαχείρισης

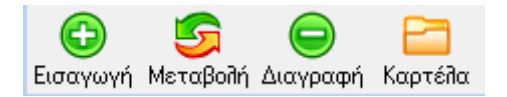

 Είτε επιλέγοντας στο πάνω αριστερό σημείο του παραθύρου την επιλογή «Επεξεργασία»,

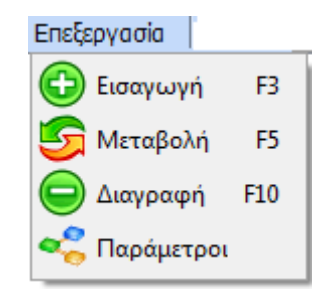

Είτε, τέλος, με τα πλήκτρα συντόμευσης

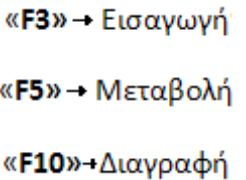

«Εισαγωγή»

Με την επιλογή αυτή, εμφανίζεται η μάσκα καταχώρησης λογαριασμού του εναλλακτικού λογιστικού σχεδίου και εφόσον αρχικά ο χρήστης επιλέξει εάν επιθυμεί επαναλήψιμη εισαγωγή ή όχι στο σχετικό μήνυμα.

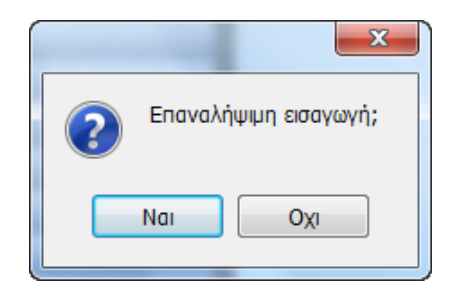

Ακολούθως πρέπει να καταχωρήσει τον «Κωδικό», σύμφωνα με την ανάλυση των βαθμών που έχει προηγούμενα ορίσει στις «Παραμέτρους», και την «Περιγραφή» που επιθυμεί.

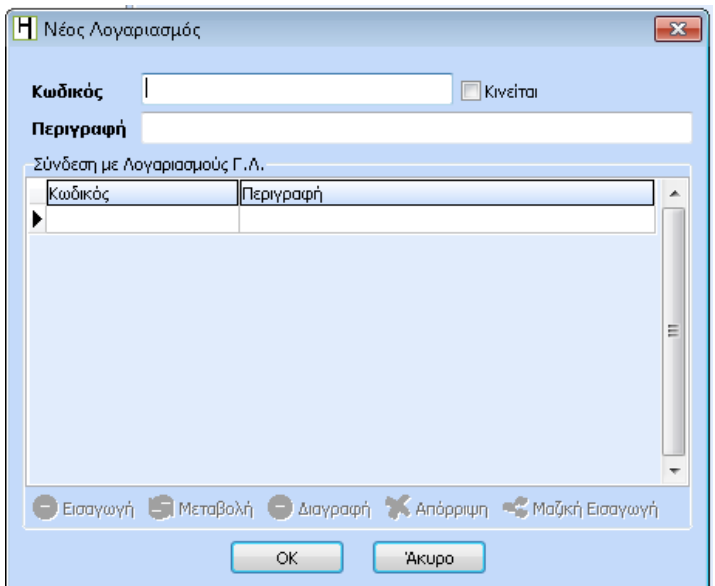

Σε περίπτωση που ο λογαριασμός που καταχωρείται κινείται (γενικά η τελευταία ανάλυση π.χ. οι τεταρτοβάθμιοι) τότε πρέπει να ενεργοποιηθεί από τον χρήστη η αντίστοιχη επιλογή **V** Kivaira

Μετά την παραπάνω επιλογή ενεργοποιείται το group «Σύνδεση με Λογαριασμούς Γ.Λ».

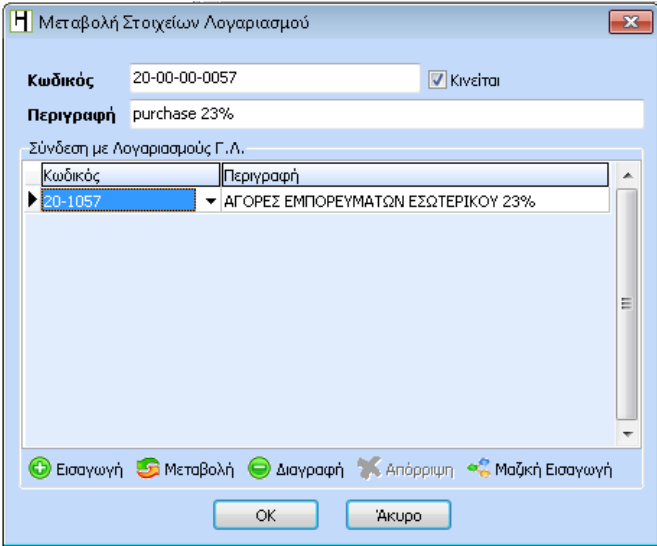

Στο group αυτό ο χρήστης ορίζει **ένα ή και περισσότερους λογαριασμούς Γενικής Λογιστικής**, με τους οποίους επιθυμεί να συνδέσει το λογαριασμό του Εναλλακτικού Σχεδίου. Ο χρήστης μπορεί είτε να επιλέξει από την drop down list, είτε να πληκτρολογήσει απευθείας τον κωδικό του Γενικού λογιστικού σχεδίου, είτε να κάνει χρήση της συντόμευσης F2

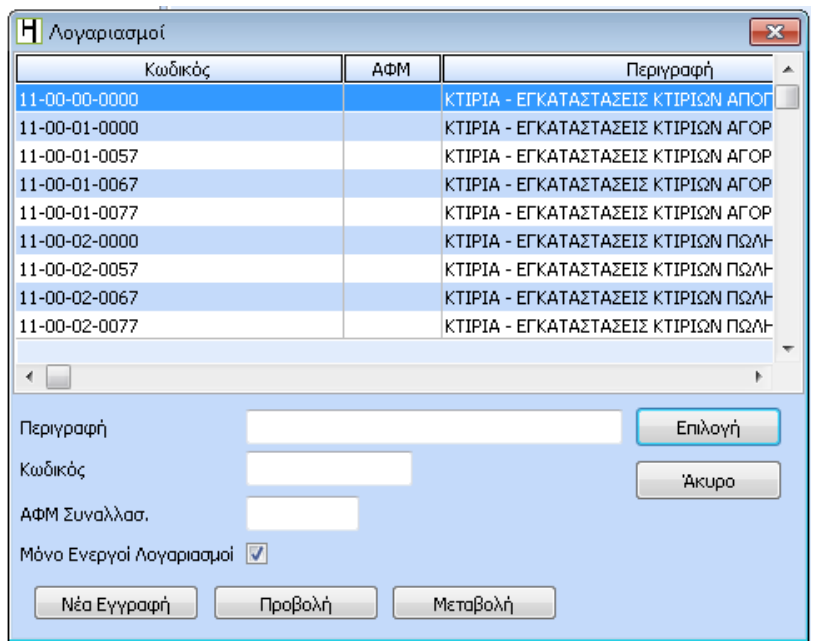

Στην παραπάνω φόρμα είναι εξ ορισμού προεπιλεγμένη η αναζήτηση με κωδικό. Υπάρχει η δυνατότητα εισαγωγής απευθείας του κωδικού ή μέρος του κωδικού του λογαριασμού που αναζητείτε και φωτίζεται με βάση τα στοιχεία της εισαγωγής ο αντίστοιχος λογαριασμός.

Σε περίπτωση που επιθυμεί ο χρήστης να πραγματοποιήσει αναζήτηση με βάση την περιγραφή τότε πρέπει να μετακινηθεί στο πεδίο «Περιγραφή» και να εισάγει την περιγραφή του λογαριασμού που επιθυμεί να αναζητήσει.

Από την συγκεκριμένη φόρμα αναζήτησης υπάρχει η δυνατότητα να δημιουργηθεί ένας νέος λογαριασμός, να πραγματοποιηθεί προβολή των στοιχείων του καθώς επίσης και να πραγματοποιηθεί μεταβολή αυτών. Η «Νέα Εγγραφή», η «Προβολή» και η «Μεταβολή» πραγματοποιούνται χρησιμοποιώντας τα παρακάτω πλήκτρα.

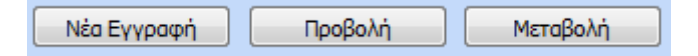

Για την ολοκλήρωση της επιλογής του λογαριασμού πρέπει να επιλέξει ο χρήστης «Επιλογή».

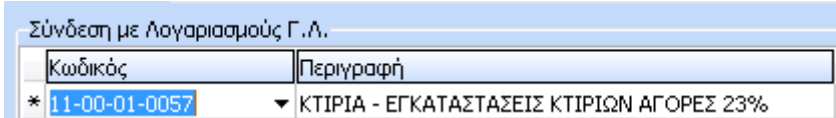

Το πεδίο «Περιγραφή» συμπληρώνεται αυτόματα με την περιγραφή που έχει καταχωρηθεί στον λογαριασμό Γενικής λογιστικής.

Τέλος, επιλέγοντας «ΟΚ» εμφανίζεται το παρακάτω μήνυμα, στο οποίο ο χρήστης πρέπει να επιβεβαιώσει ή να ακυρώσει την καταχώρηση της εγγραφής.

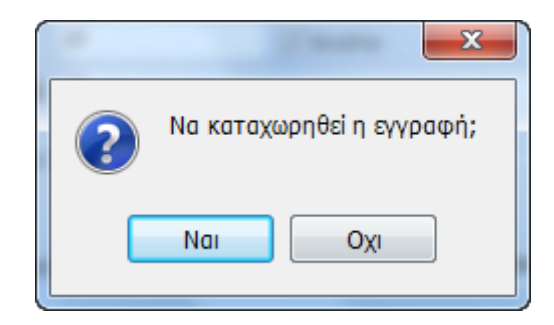

## «Μεταβολή»

Από την παραπάνω επιλογή, μπορεί ο χρήστης να μεταβάλει τα στοιχεία ενός καταχωρημένου λογαριασμού. Μαρκάροντας τον λογαριασμό που επιθυμεί να μεταβάλει

και επιλέγοντας Μεταβολή, εμφανίζεται το παρακάτω παράθυρο στο οποίο υπάρχουν καταχωρημένα τα δεδομένα που έχει ορίσει.

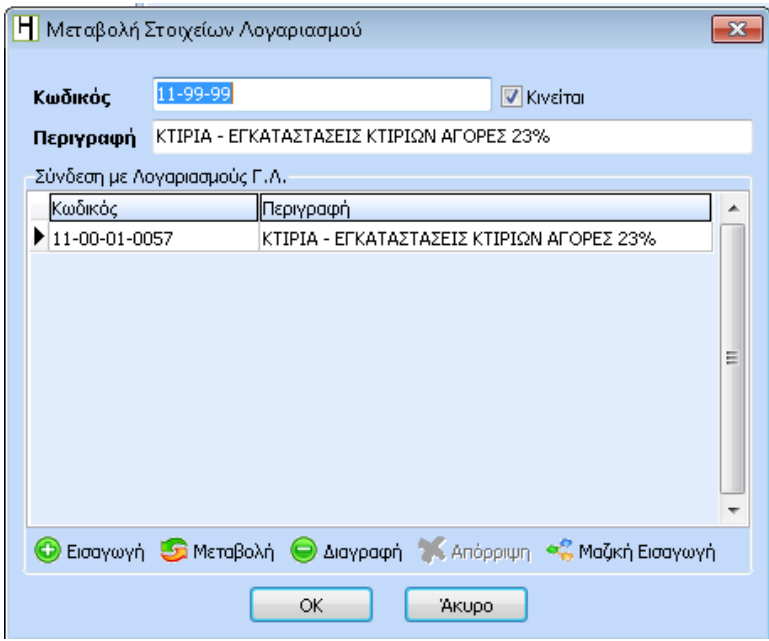

Με το πλήκτρο **«** Μαζική Εισαγωγή δίνεται δυνατότητα Μαζικής εισαγωγής & σύνδεσης των λογαριασμών, με Λογαριασμούς Γενικής Λογιστικής. Αναλόγως, τι βαθμού λογαριασμό θα επιλέξει ο χρήστης θα συνδεθούν αυτόματα όλοι οι κατωτεροβάθμιοι. Στις περιπτώσεις που ο χρήστης θέλει συγκεκριμένους λογαριασμούς, προτείνεται η σύνδεση με δ' βάθμιους λογαριασμούς.

Εφόσον έχει ολοκληρώσει τις μεταβολές που επιθυμεί, επιλέγοντας «ΟΚ» και επιβεβαιώνοντας την καταχώρηση της εγγραφής στο σχετικό μήνυμα, αποθηκεύονται ο λογαριασμός με τα νέα δεδομένα ενώ με την επιλογή «Άκυρο» κλείνει το παράθυρο «Μεταβολής Στοιχείων Λογαριασμού».

## «Διαγραφή»

Στην περίπτωση που ο χρήστης επιθυμεί να διαγράψει κάποιον από τους λογαριασμούς που έχει ήδη δημιουργήσει, πρέπει να μαρκάρει τον συγκεκριμένο λογαριασμό και ακολούθως

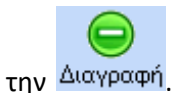

Απαραίτητη προυπόθεση για τη διαγραφή κάποιου λογαριασμού, είναι να μην υπάρχει κατωτεροβάθμιος λογαριασμός. Στην περίπτωση που υπάρχει μεγαλύτερος σε ανάλυση βαθμός λογαριασμού από αυτόν που ο χρήστης επιθυμεί να διαγράψει, τότε εμφανίζεται το παρακάτω μήνυμα.

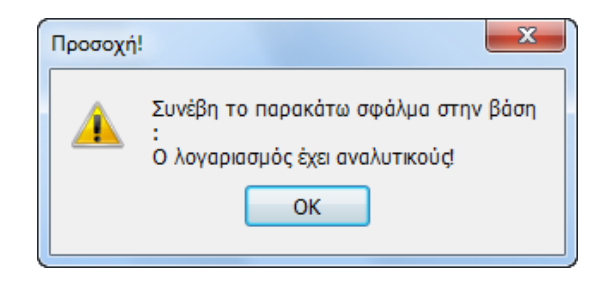

## **1.1.1 Εκτύπωση Εναλλακτικού λογιστικού σχεδίου**

Από την επιλογή αυτή ο χρήστης μπορεί να πάρει εκτύπωση του Ισοζυγίου Γενικού και Αναλυτικού Καθολικού για το Εναλλακτικό Λογιστικό Σχέδιο. Ακολουθώντας την διαδρομή «Βιβλία - Έλεγχος» - «Πληροφοριακά» - «Ισοζύγιο Γεν. – Αναλ. Καθολικών Εναλλακτικού Λογιστικού Σχεδίου».